## Roland

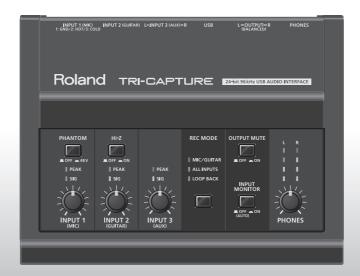

# TRI-CAPTURE

**USB Audio Capture** 

Owner's Manual

For the following languages, a PDF version of the Owner's Manual can be found on the CD-ROM.

Deutsch, Français, Italiano, Español, Português, Nederlands

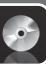

## Flowchart for recording with the TRI-CAPTURE

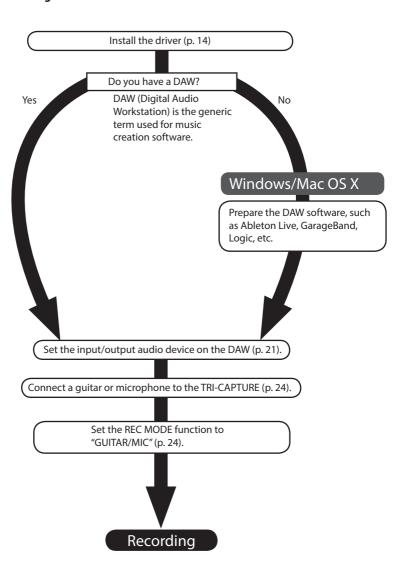

## **USING THE UNIT SAFETY**

Before using this unit, carefully read the sections entitled: "USING THE UNIT SAFELY" and "IMPORTANT NOTES" (p. 3; p. 5). These sections provide important information concerning proper operation of the unit. Additionally, in order to feel assured that you have gained a good grasp of every feature provided by your new unit, the Owner's Manual should be read in its entirety. The manual should be saved and kept on hand as a convenient reference.

## INSTRUCTIONS FOR THE PREVENTION OF FIRE, ELECTRIC SHOCK, OR INJURY TO PERSONS

#### About A WARNING and A CAUTION Notices

# ⚠WARNING Used for instructions intended to alert the user to the risk of death or severe injury should the unit be used improperly. Used for instructions intended to alert the user to the risk of injury or material damage should the unit be used improperly. \*Acaution\* \*Material damage refers to damage or other adverse effects caused with respect to the home and all its furnishings, as well to domestic animals or pets.

#### About the Symbols

| ⚠ | The $\triangle$ symbol alerts the user to important instructions or warnings. The specific meaning of the symbol is determined by the design contained within the triangle. In the case of the symbol at left, it is used for general |
|---|----------------------------------------------------------------------------------------------------|
|   | cautions, warnings, or alerts to danger.                                                                                                    |

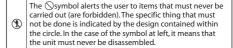

The symbol alerts the user to things that must be carried out. The specific thing that must be done is indicated by the design contained within the circle. In the case of the symbol at left, it means that the power-cord plug must be unplugged from the outlet.

#### ALWAYS OBSERVE THE FOLLOWING

## **WARNING**

Do not open or perform any internal modifications on the unit.

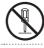

Do not attempt to repair the unit, or replace parts within it (except when this manual provides specific instructions directing you to do so). Refer all servicing to your retailer, the nearest Roland Service Center, or an authorized Roland distributor, as listed on the "Information" page.

## **MARNING**

Never install the unit in any of the following locations.

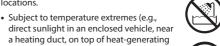

- equipment); or areDamp (e.g., baths, washrooms, on wet
- floors); or are

   Exposed to steam or smoke: or are
- Subject to salt exposure; or are
- Humid: or are
- Exposed to rain; or are
- · Dusty or sandy; or are
- Subject to high levels of vibration and shakiness.

Make sure you always have the unit placed so it is level and sure to remain stable. Never place it on stands that could wobble, or on inclined surfaces.

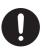

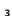

## **↑** WARNING

This unit, either alone or in combination with an amplifier and headphones or speakers. may be capable of producing sound levels that could cause permanent hearing loss. Do not operate for a long period of time at a high volume level, or at a level that is uncomfortable. If you experience any hearing loss or ringing in the ears, you should immediately stop using the unit, and consult an audiologist.

Do not place containers containing liquid on this product. Never allow foreign objects (e.g., flammable objects, coins, wires) or liquids (e.g., water or juice) to enter this product. Doing so may cause short circuits, faulty operation, or other malfunctions.

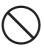

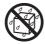

Immediately disconnect the USB cable, and request servicing by your retailer, the nearest Roland Service Center, or an authorized Roland distributor, as listed on the "Information" page when:

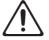

- · Objects have fallen into, or liquid has been spilled onto the unit; or
- · If smoke or unusual odor occurs
- The unit has been exposed to rain (or otherwise has become wet); or
- The unit does not appear to operate normally or exhibits a marked change in performance.

In households with small children, an adult should provide supervision until the child is capable of following all the rules essential for the safe operation of the unit.

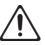

Protect the unit from strong impact. (Do not drop it!)

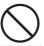

DO NOT play a CD-ROM disc on a conventional audio CD player. The resulting sound may be of a level that could cause permanent hearing loss. Damage to speakers or other system components may result.

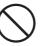

## **A** CAUTION

Try to prevent cords and cables from becoming entangled. Also, all cords and cables should be placed so they are out of the reach of children.

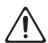

Never climb on top of, nor place heavy objects on the unit.

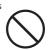

Disconnect all cords coming from external devices before moving the unit.

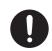

Always turn the phantom power off when connecting any device other than condenser microphones that require phantom power. You risk causing damage if you mistakenly supply phantom power to dynamic microphones, audio playback devices, or other devices that don't require such power. Be sure to check the specifications of any microphone you intend to use by referring to the manual that came with it.

(This instrument's phantom power: 48 V DC, 10 mA Max)

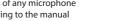

## **IMPORTANT NOTES**

## **Power Supply**

 Before connecting this unit to other devices, turn off the power to all units. This will help prevent malfunctions and/or damage to speakers or other devices.

## **Placement**

- Using the unit near power amplifiers (or other equipment containing large power transformers) may induce hum. To alleviate the problem, change the orientation of this unit; or move it farther away from the source of interference.
- This device may interfere with radio and television reception. Do not use this device in the vicinity of such receivers.
- Noise may be produced if wireless communications devices, such as cell phones, are operated in the vicinity of this unit. Such noise could occur when receiving or initiating a call, or while conversing. Should you experience such problems, you should relocate such wireless devices so they are at a greater distance from this unit, or switch them off.
- Do not expose the unit to direct sunlight, place it near devices that radiate heat, leave it inside an enclosed vehicle, or otherwise subject it to temperature extremes.
   Excessive heat can deform or discolor the unit.
- When moved from one location to another where the temperature and/or humidity is very different, water droplets (condensation) may form inside the unit.
   Damage or malfunction may result if you attempt to use the unit in this condition. Therefore, before using the unit, you must allow it to stand for several hours, until the condensation has completely evaporated.
- Depending on the material and temperature of the surface on which you place the unit, its rubber feet may discolor or mar the surface.
   You can place a piece of felt or cloth under the rubber
  - You can place a piece of felt or cloth under the rubber feet to prevent this from happening. If you do so, please make sure that the unit will not slip or move accidentally.
- Do not put anything that contains water (e.g., flower vases) on this unit. Also, avoid the use of insecticides, perfumes, alcohol, nail polish, spray cans, etc., near the unit. Swiftly wipe away any liquid that spills on the unit using a dry, soft cloth.

## Maintenance

- For everyday cleaning wipe the unit with a soft, dry cloth or one that has been slightly dampened with water. To remove stubborn dirt, use a cloth impregnated with a mild, non-abrasive detergent. Afterwards, be sure to wipe the unit thoroughly with a soft, dry cloth.
- Never use benzine, thinners, alcohol or solvents of any kind, to avoid the possibility of discoloration and/or deformation.

## Additional Precautions

- Use a reasonable amount of care when using the unit's buttons, sliders, or other controls; and when using its jacks and connectors. Rough handling can lead to malfunctions.
- When connecting / disconnecting all cables, grasp the connector itself—never pull on the cable. This way you will avoid causing shorts, or damage to the cable's internal elements.
- To avoid disturbing your neighbors, try to keep the unit's volume at reasonable levels. You may prefer to use headphones, so you do not need to be concerned about those around you.
- When you need to transport the unit, package it in the box (including padding) that it came in, if possible.
   Otherwise, you will need to use equivalent packaging materials.
- Some connection cables contain resistors. Do not use cables that incorporate resistors for connecting to this unit. The use of such cables can cause the sound level to be extremely low, or impossible to hear. For information on cable specifications, contact the manufacturer of the cable.

## **Handling CDs**

 Avoid touching or scratching the shiny underside (encoded surface) of the disc. Damaged or dirty CD discs may not be read properly. Keep your discs clean using a commercially available CD cleaner.

## **IMPORTANT NOTES**

- Microsoft, Windows and Windows Vista are either registered trademarks or trademarks of Microsoft Corporation.
- \* Windows® is known officially as: "Microsoft® Windows® operating system."
- The screen shots in this document are used in compliance with the guidelines of the Microsoft Corporation.
- \* Macintosh, Mac OS are either registered trademarks or trademarks of Apple Inc.
- \* ASIO is a trademark of Steinberg Media Technologies
  GmbH
- Company names and product names appearing in this document are registered trademarks or trademarks of their respective owners.
- MMP (Moore Microprocessor Portfolio) refers to a patent portfolio concerned with microprocessor architecture, which was developed by Technology Properties Limited (TPL). Roland has licensed this technology from the TPL Group.

Copyright © 2011 ROLAND CORPORATION

All rights reserved. No part of this publication may be reproduced in any form without the written permission of ROLAND CORPORATION.

Roland is a registered trademark of Roland Corporation in the United States and/or other countries.

# Contents

| USING THE UNIT SAFETY                                                                             |    |  |
|---------------------------------------------------------------------------------------------------|----|--|
| IMPORTANT NOTES                                                                                   | 5  |  |
| Contents of the Package                                                                           | 8  |  |
| Panel Descriptions                                                                                | 10 |  |
| Top Panel                                                                                         | 10 |  |
| Rear Panel                                                                                        | 12 |  |
| Bottom Panel                                                                                      | 13 |  |
| Driver Installation                                                                               | 14 |  |
| Confirm that Sound can be Heard                                                                   | 19 |  |
| How to Use                                                                                        | 21 |  |
| Input/Output Device Settings                                                                      | 21 |  |
| Playing Back                                                                                      | 22 |  |
| Recording                                                                                         | 23 |  |
| Recording Microphone or Guitar Sound (MIC/GUITAR)                                                 | 24 |  |
| Recording Microphone or Guitar Sound Along with Audio Device Sound (ALL INPUTS)                   | 26 |  |
| Record Microphone or Guitar Sound While Mixing it with Audio Data Played on a Compute (LOOP BACK) |    |  |
| Troubleshooting                                                                                   | 30 |  |
| Problems When Installing the Driver                                                               | 30 |  |
| Problems When Using the TRI-CAPTURE                                                               | 31 |  |
| Changing Computer Settings to Avoid Problems                                                      | 36 |  |
| Driver Signing Options Setting (Windows XP)                                                       | 36 |  |
| Power Management Settings                                                                         | 37 |  |
| System "Performance" Settings (Windows)                                                           | 38 |  |
| Setting the System Volume                                                                         | 39 |  |
| Voice Communication Software Settings (Windows 8/Windows 7)                                       | 40 |  |
| Monitoring Function Settings (Windows 8/Windows 7)                                                | 40 |  |
| Reinstalling the Driver                                                                           | 41 |  |
| Deleting the Driver                                                                               | 41 |  |
| Advanced Driver Settings                                                                          | 43 |  |
| Main Specifications                                                                               | 45 |  |
| Index                                                                                             | 47 |  |
| Block Diagrams for REC MODE                                                                       | 48 |  |
| MIC/GUITAR                                                                                        | 48 |  |
| ALL INPUTS                                                                                        | 48 |  |
| LOOP BACK                                                                                         | 49 |  |

# Contents of the Package

After you open the package, please check that all items are present. (If any accessories are missing, please contact the place of purchase.)

## ■TRI-CAPTURE

## Owner's Manual

This is the document you're reading. Keep it at hand for reference when needed.

## ■ TRI-CAPTURE Driver CD-ROM

This CD-ROM contains the TRI-CAPTURE drivers and demo songs.

\* Avoid touching or scratching the shiny underside (encoded surface) of a disc. Damaged or dirty discs may not be read properly. Use a commercially available CD-ROM/DVD-ROM cleaner to keep your disc clean.

## Ableton Live Lite Serial Number Card

The Ableton Live Lite serial number card contains a serial number that you will need when you install Ableton Live Lite. This serial number cannot be reissued. Please take care not to lose it.

For details on the installation procedure and other information, refer to **http://roland.cm/livelite** . Please be aware that Roland does not provide support for Ableton Live Lite.

## USB cable

Use this cable to connect the TRI-CAPTURE to the USB connector of your computer.

\* Please use only the included USB cable. If you require a replacement due to loss or damage, please contact the nearest Roland Service center, or an authorized Roland distributor, as listed on the "Information" page.

## You'll need to provide the following items

- External amplifier, speakers, headphones, etc., for listening to the sound that is output via the TRI-CAPTURE
- Microphone, guitar, etc., for inputting audio to the TRI-CAPTURE

# **Panel Descriptions**

## Note

Do not connect the TRI-CAPTURE to the computer until the driver has been installed (p. 14).

## Top Panel

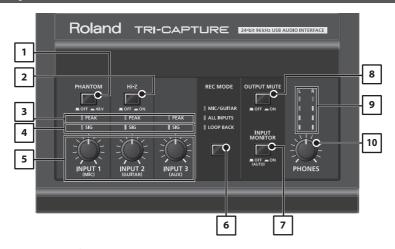

## 1. [PHANTOM] button

Switches on or off the supply of phantom power to the XLR type jacks of the INPUT 1 (MIC) jack.

| Connected equipment  | [PHANTOM] button |
|----------------------|------------------|
| Condenser microphone | 48V              |
| Other equipment      | OFF              |

You must leave the [PHANTOM] button set to "OFF" unless condenser microphones requiring phantom power are connected to the XLR type jacks. Supplying phantom power to a dynamic microphone or to an audio playback device may cause malfunctions. For details on the requirements of your microphone, refer to its owner's manual.

TRI-CAPTURE's phantom power supply: DC 48 V, 10 mA maximum

#### 2. [Hi-Z] button

Switches the impedance of the INPUT 2 (GUITAR) jack. You can select high impedance (Hi-Z) or low impedance (Lo-Z) as appropriate for the connected equipment.

| Connected equipment | [Hi-Z] button       |
|---------------------|---------------------|
| Guitar or bass      | ON (High impedance) |
| Other equipment     | OFF (Lo impedance)  |

#### 3. PEAK indicators

Light up when level of the input signal is too high. Use the [INPUT 1 (MIC)], [INPUT 2 (GUITAR)], and [INPUT 3 (AUX)] knobs to adjust the input level so that a PEAK indicator does not light.

#### 4. SIG indicators

The corresponding indicator lights up when an audio signal is input via the INPUT 1 (MIC), INPUT 2 (GUITAR), or INPUT 3 (AUX) jack.

#### 5. [INPUT 1 (MIC)] knob, [INPUT 2 (GUITAR)] knob, [INPUT 3 (AUX)] knob

Adjust the volume of the audio signal input via the INPUT 1 (MIC), INPUT 2 (GUITAR), or INPUT 3 (AUX) jack(s).

The input volume will not be set to zero even if the [INPUT 1 (MIC)] knob is turned fully to the left. The input volume is set to zero if the [INPUT 2 (GUITAR)] or [INPUT 3 (AUX)] knob is turned fully to the left.

## 6. [REC MODE] button

The TRI-CAPTURE has three recording modes. You can change the recording mode by pressing this button (p. 23).

#### 7. [INPUT MONITOR] button

Sets whether to directly output the input signal.

When the [INPUT MONITOR] button is set to "ON," you can listen to the instrument's output directly without passing the audio signal through the computer.

When the [INPUT MONITOR] button is set to "OFF," the instrument's audio signal passes through the computer, therefore the sound may be delayed. When ASIO 2.0-compatible software is used, the ASIO Direct Monitor setting determines this setting.

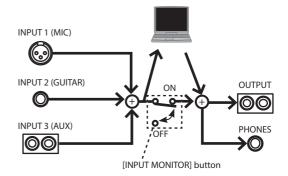

#### 8. [OUTPUT MUTE] button

Switches on or off output of the audio signal from the OUTPUT jack.

The audio signal is output from the PHONES jack regardless of the [OUTPUT MUTE] button setting.

#### 9. Output level indicators

Indicate the output volume. The output level indicators work regardless of the [OUTPUT MUTE] button's setting.

## **Panel Descriptions**

#### 10. [PHONES] knob

Adjusts the volume of the audio signal that is output from the PHONES jack.

\* The volume of the signals output from the OUTPUT jacks cannot be adjusted on the TRI-CAPTURE itself.

## **Rear Panel**

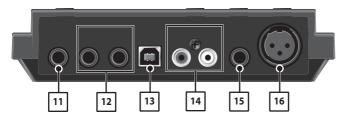

#### 11. PHONES jack

Used to connect headphones. The audio signal is output from the PHONES jack regardless of the [OUTPUT MUTE] button's setting.

## 12. OUTPUT jack (combined balanced TRS/unbalanced TS)

Outputs the analog audio signal.

\* Wiring diagrams for the balanced TRS type jack are shown in the illustration. Make connections only after first checking the pin outs of the other equipment you intend to connect.

An unbalanced TS type jack can also be connected.

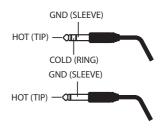

#### 13. USB connector

Used to connect to a computer.

Before connecting, you must install the driver (p. 14).

## 14. INPUT 3 (AUX) jacks

Used to connect an audio device.

Adjust the volume of the audio input signal by using the [INPUT 3 (AUX)] knob.

## 15. INPUT 2 (GUITAR) jack

Used to connect a guitar or bass.

Adjust the volume of the audio input signal by using the [INPUT 2 (GUITAR)] knob.

## 16. INPUT 1 (MIC) jack

This is an analog audio input jack. Rated input level: -60 – -30 dBu

This jack can provide 48 V phantom power, allowing you to connect a phantom-powered condenser microphone. In this case, set the [PHANTOM] button to "48V."

\* This instrument is equipped with balanced (XLR, TRS) type jacks. Wiring diagrams for these jacks are shown in the illustration. Make connections after first checking the wiring diagrams of other equipment you intend to connect.

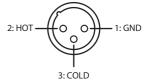

## **Bottom Panel**

\* When turning the unit upside-down, get a bunch of newspapers or magazines, and place them under the four corners or at both ends to prevent damage to the buttons and controls. Also, you should try to orient the unit so no buttons or controls get damaged.

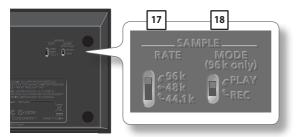

#### 17. [SAMPLE RATE] switch

Sets the sampling rate for the audio signal to be recorded or played.

When you switch the sampling rate, disconnect the USB cable that connects the TRI-CAPTURE and computer, then reconnect it.

#### 18. [MODE] switch

Selects recording mode or playback mode when the [SAMPLE RATE] switch is set to "96k."

When the [SAMPLE RATE] switch is set to "96k," the TRI-CAPTURE cannot record and play audio data simultaneously. For recording, set the [MODE] switch to "REC," and for playback, set the [MODE] switch to "PLAY."

## **Driver Installation**

## Windows

Mac OS X

#### Note

Do not connect the TRI-CAPTURE to the computer until you are directed to do so.

A "driver" is software that transfers data between the TRI-CAPTURE and application software running on your computer when your computer and the TRI-CAPTURE are connected.

1. Start up the computer without the TRI-CAPTURE connected.

Disconnect all USB cables other than those for a USB keyboard and/or USB mouse (if used).

## ( Windows )

Log on to the computer with a user account that has administrator privileges.

#### Windows 8

Switch to the "Desktop."

- 2. Exit all applications that are running.
- 3. Insert the included CD-ROM into the CD-ROM drive.
- 4. Of the following, double-click the relevant file on the included CD-ROM to start the installer.

| Operating System                          | File                                             |
|-------------------------------------------|--------------------------------------------------|
| Windows [Setup] in the [WinDriver] folder |                                                  |
| Mac OS X                                  | [TriCapture_USBDriver] in the [MacDriver] folder |

Refer to the Roland website for the latest USB drivers and information about compatibility with the latest operating system versions.

http://www.roland.com/

Windows

users: continue to p. 15

Mac OS X

users: continue to p. 18

## Windows

- When a confirmation screen regarding user account control appears, click [Yes] or [Continue].
- When "The TRI-CAPTURE Driver will be installed on your computer." appears, click [Next].
- 7. Click [Next] again.

#### (Windows 8/Windows 7/Windows Vista)

If a dialog box regarding Windows security appears, click [Install].

## Windows XP

If the "Software Installation" dialog box appears, click [Continue] to proceed with the installation.

If you cannot proceed, click [OK] to cancel the installation. Change the settings as described in "Driver Signing Options Setting (Windows XP)" (p. 36) and try installing again.

- When "Ready to install the driver." appears, connect the TRI-CAPTURE to the computer using the USB cable.
  - \* Turn down the volume on any peripheral devices before connecting the USB cable.
  - \* This unit is equipped with a protection circuit. A brief interval (a few seconds) after power up is required before the unit will operate normally.
  - \* Before switching the power on/off, always be sure to turn the volume down. Even with the volume turned down, you might hear some sound when switching the power on/off. However, this is normal and does not indicate a malfunction.
  - \* It may take several minutes for the driver to be installed.

#### ( Windows 8/Windows 7/Windows Vista )

If other messages appear, follow the instructions on the screen. The driver will be installed automatically.

#### Windows XP

"Found new hardware" will appear in the lower-right corner of the screen.

Windows 8/Windows 7/Windows Vista users: continue to p. 16
Windows XP users: continue to p. 17

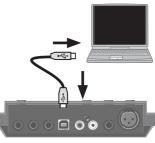

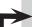

## (Windows 8/Windows 7/Windows Vista)

- When "Installation has been completed." appears, click [Close].
  If the "System Settings Change" dialog box appears, click [Yes] to restart Windows.
- **10.** Open the "Control Panel," click [Hardware and Sound], and then click [Sound]. If you have selected Icon view or Classic view, double-click [Sound].
- **11.** Click the [Playback] tab, select the TRI-CAPTURE's [OUT], and then click [Set Default].
- 12. Click [OK].

Proceed to p. 19

If you cannot select the TRI-CAPTURE, refer to "Problems When Using the TRI-CAPTURE" (p. 31). If the TRI-CAPTURE is selected as the output device, the computer's audio alerts will be played using the TRI-CAPTURE: they will not be heard from the computer's speakers.

## To open the Control Panel Windows 8

- 1. On the Start screen, click the Desktop.
- Move the mouse pointer to the upper right or lower right corner of the screen to display the charms.
  - \* On touch-enabled PCs, swipe from the right side of the screen to display the charms.
- 3. Click [Settings] and display the "Settings charms."
- 4. In "Settings charms," click [Control Panel] to open the "Control Panel."

## (Windows XP)

- If a dialog box that asks whether you want to connect to Windows Update appears, select [No, not this time] and click [Next].
- **10.** Select [Install the software automatically (Recommended)] and click [Next].

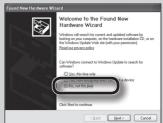

- If the "Hardware Installation" dialog box appears, click [Continue Anyway] to proceed with the installation.
- **12.** When "Completing the Found New Hardware Wizard" appears, click [Finish].
- When "Installation has been completed." appears, click [Close].

If the "Change System Settings" dialog box appears, click [Yes] to restart Windows.

**14.** Open the "Control Panel," click [Sounds, Speech, and Audio Devices], and then click [Sounds and Audio Devices].

If you have selected Classic view, double-click [Sounds and Audio Devices].

- 15. Click the [Audio] tab and select [OUT (TRI-CAPTURE)].
- 16. Click [OK].

Proceed to p. 19

If you cannot select the TRI-CAPTURE, refer to "Problems When Using the TRI-CAPTURE" (p. 31). If the TRI-CAPTURE is selected as the output device, the computer's audio alerts will be played using the TRI-CAPTURE; they will not be heard from the computer's speakers.

## Mac OS X

If a dialog box requesting a password appears during installation, enter a computer administrator's user name and password and click the [Install Software] button or [OK] button.

- 5. When "Welcome to the TRI-CAPTURE Driver installer" appears, click [Continue].
- **6.** If the screen for selecting the installation destination appears, select the startup disk and click [Continue].
- 7. When the installation type appears, click [Install] or [Upgrade].
- 8. Click [Continue Installation].
- **9.** When installation has finished, click [Restart] to restart the computer. It may take some time for the computer to restart.
- After the computer restarts, connect the TRI-CAPTURE to the computer using the USB cable.
  - \* Turn down the volume on any peripheral devices before connecting the USB cable.
  - \* This unit is equipped with a protection circuit. A brief interval (a few seconds) after power up is required before the unit will operate normally.

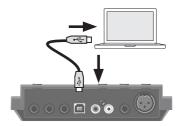

- \* Before switching the power on/off, always be sure to turn the volume down. Even with the volume turned down, you might hear some sound when switching the power on/off. However, this is normal and does not indicate a malfunction.
- 11. Open "System Preferences" and click [Sound].
- 12. Click the [Output] tab and select [TRI-CAPTURE].
- 13. When you have finished making these settings, quit "System Preferences."

Proceed to p. 19

If you cannot select the TRI-CAPTURE, refer to "Problems When Using the TRI-CAPTURE" (p. 31). If the TRI-CAPTURE is selected as the output device, the computer's audio alerts will be played using the TRI-CAPTURE; they will not be heard from the computer's speakers.

## Confirm that Sound can be Heard

## Windows

## Mac OS X

1. Connect the headphones or amplified speakers as shown in the figure.

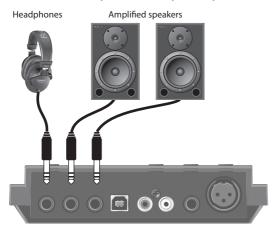

- \* To prevent malfunction and/or damage to speakers or other devices, always turn down the volume, and disconnect the USB cable on all devices before making any connections.
- 2. Open the folder named [Sample] on the included CD-ROM, and copy the file "TTears" (.mp3) to the desktop.
- 3. Double-click the file "TTears" (.mp3) that has been copied to the desktop.

#### Windows

Windows Media Player starts.

#### Mac OS X

iTunes starts.

Click the playback button to play the sample file.

The software that starts and is used to play the sample file may vary depending on your computer environment. If different software starts, play the sample file as described in the owner's manual for the software you are using.

\* The copyright of content in this product (the sound waveform data, style data, accompaniment patterns, phrase data, audio loops and image data) is reserved by Roland Corporation and/or Atelier Vision Corporation.

## **Driver Installation**

## 4. Adjust the volume.

Use the TRI-CAPTURE's [PHONES] knob to adjust the volume.

\* The volume of the signals output from the OUTPUT jacks cannot be adjusted on the TRI-CAPTURE itself.

If the sample file can be heard, the computer and TRI-CAPTURE are connected properly and the driver has been successfully installed.

If you cannot hear the sample file, refer to "Problems When Using the TRI-CAPTURE" (p. 31).

## How to Use

This section explains the basic connections and settings for the TRI-CAPTURE.

Refer also to the block diagrams (p. 48).

## **Precautions Concerning the Use of Software**

Before using any software, please note the following points.

- Connect the TRI-CAPTURE to the computer before starting the software.
- Do not disconnect the TRI-CAPTURE from the computer while the software is running. After exiting the software, disconnect the TRI-CAPTURE.
- Select the TRI-CAPTURE for your software's audio device setting.
- Match the sampling rate of the software to the setting of the [SAMPLE RATE] switch on the bottom panel.
- The TRI-CAPTURE will not operate in the Mac OS X Classic environment. Use the TRI-CAPTURE when the Classic environment is not running.

## **Input/Output Device Settings**

To play and record audio data on your software, select the TRI-CAPTURE as the audio input/output device. For details about settings, refer to the documentation for your software.

## **Audio Output Device**

| Device name | MME, WDM/KS       | ASIO    | Core Audio |
|-------------|-------------------|---------|------------|
| TRI-CAPTURE | OUT (TRI-CAPTURE) | OUT 1-2 | 1,2        |

## **Audio Input Device**

| Device name | MME, WDM/KS      | ASIO   | Core Audio |
|-------------|------------------|--------|------------|
| TRI-CAPTURE | IN (TRI-CAPTURE) | IN 1-2 | 1, 2       |

## **Playing Back**

Connect the TRI-CAPTURE to a computer using the USB cable. Audio data is transferred in both directions between the TRI-CAPTURE and computer via the USB cable.

By connecting headphones or amplified speakers as shown in the illustration, you can monitor playback from your DAW software or the sound from an instrument or audio device connected to the TRI-CAPTURE.

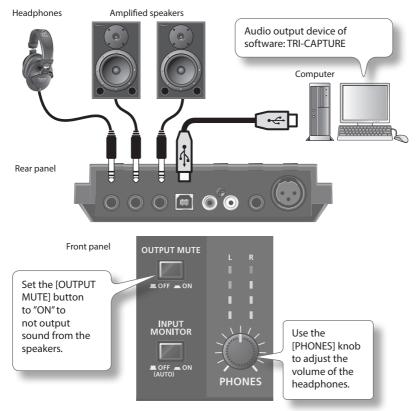

\* To carry out playback at a sampling rate of 96 kHz, set the [SAMPLE RATE] switch on the bottom panel to "96k," and set the [MODE] switch on the bottom panel to "PLAY."

## Recording

Using your software, you can record sound input via the INPUT 1–3 jacks. You can also record sound input to the TRI-CAPTURE while combining it with audio data played on the computer.

The TRI-CAPTURE has three recording modes. Select the mode that is appropriate for the purpose you have in mind.

Front panel

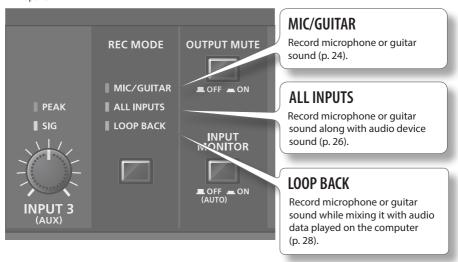

## Precautions Concerning the Use of an External Audio Device

- To play an input audio signal without latency (a short period of delay between the performance and the playback), set the [INPUT MONITOR] button to "ON."
- Howling could be produced depending on the location of microphones relative to speakers. This can be remedied by:
  - 1. Changing the orientation of the microphone(s).
  - 2. Relocating microphone(s) at a greater distance from speakers.
  - 3. Lowering the volume levels.
  - Setting the [OUTPUT MUTE] button to "ON."
     Mute the sound output from the speakers. Use headphones.
- \* To record at a sampling rate of 96 kHz, set the [SAMPLE RATE] switch on the bottom panel to "96k," and set the [MODE] switch on the bottom panel to "REC."

## Recording Microphone or Guitar Sound (MIC/GUITAR)

When you set the recording mode to "MIC/GUITAR," you can record microphone and guitar sounds on each track individually.

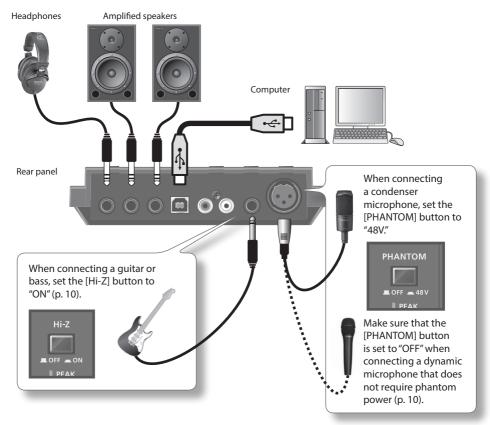

Use the [INPUT 1 (MIC)] and [INPUT 2 (GUITAR)] knobs to adjust the input level so that the PEAK indicator does not light.

## Features of the "MIC/GUITAR" Mode

- You can separately edit audio data recorded from a microphone and guitar. By setting the input port of the track to monaural in the software, the microphone sound will be recorded on the left channel (L), and the guitar sound will be recorded on the right channel (R).
- You cannot record or monitor sound input via the INPUT 3 (AUX) jacks.
   When recording sound input via the INPUT 3 (AUX) jacks, set the [REC MODE] button to "ALL INPUTS" or "LOOP BACK."
- In "MIC/GUITAR" mode, you cannot record audio data played on the computer.
   To record audio data played on the computer, set the [REC MODE] button to "LOOP BACK."

## Examples of How to Use the "MIC/GUITAR" Mode

 Recording microphone and guitar sound simultaneously on the DAW software, and editing the recorded audio data separately

# Recording Microphone or Guitar Sound Along with Audio Device Sound (ALL INPUTS)

When you set the recording mode to "ALL INPUT," you can record microphone and/or guitar sound in combination with the stereo sound of an audio device.

Select the "ALL INPUT" mode when recording microphone or guitar sound with the stereo playback of the audio device.

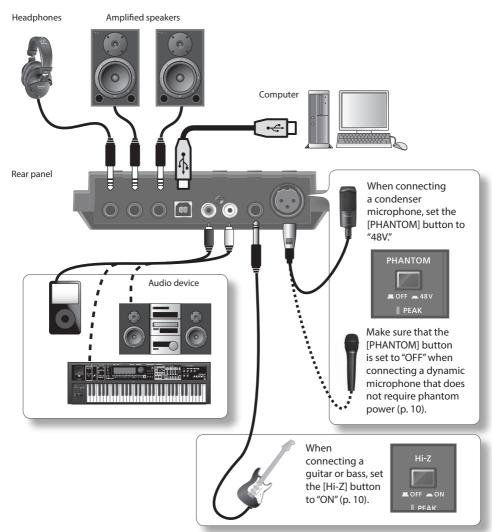

Use the corresponding knob ([INPUT 1 (MIC)], [INPUT 2 (GUITAR)], or [INPUT 3 (AUX)]) to adjust the volume of the microphone, guitar, or audio device so its PEAK indicator does not light.

## Features of the "ALL INPUT" Mode

- Microphone or guitar sound is localized at the center.
- If you record audio device sound only, do not connect any equipment to the INPUT 1 (MIC) or INPUT 2 (GUITAR) jack, and turn the [INPUT 1 (MIC)] and [INPUT 2 (GUITAR)] knobs fully to the left.
- In "ALL INPUT" mode, you cannot record audio data played on the computer.
   To record audio data played on the computer, set the [REC MODE] button to "LOOP BACK."
- When recording, sound from the microphone, guitar, and audio device is mixed together. You
  cannot edit the recorded audio data separately.

## Examples of How to Use the "ALL INPUT" Mode

- Recording the guitar sound while playing a Minus One CD
- Singing with the karaoke sound of an audio device, and recording the vocal and karaoke sound
- · Recording vocal or guitar sound with a synthesizer
- Recording voice-over for a TV or video game, using a microphone

# Record Microphone or Guitar Sound While Mixing it with Audio Data Played on a Computer (LOOP BACK)

When you set the recording mode to "LOOP BACK," you can record microphone, guitar, and/or audio device sound on another software by combining audio data played on the computer.

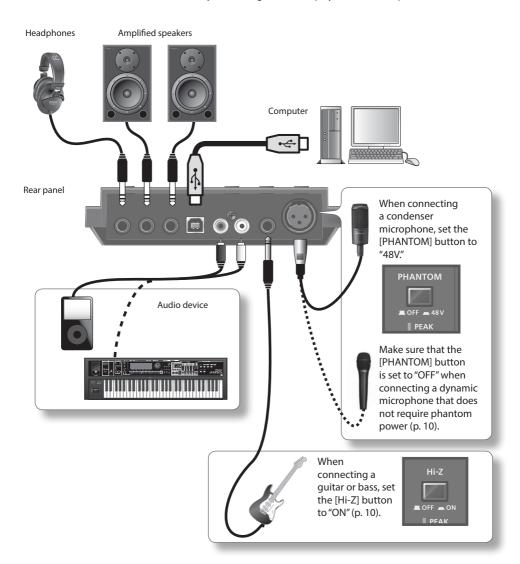

Use the corresponding knob ([INPUT 1 (MIC)], [INPUT 2 (GUITAR)], or [INPUT 3 (AUX)]) to adjust the volume of the microphone, guitar, or audio device so its PEAK indicator does not light.

## Features of the "LOOP BACK" Mode

- Microphone or guitar sound is localized at the center.
- If you want to record only the sound played by your computer, do not connect any equipment to the INPUT 1 (MIC), INPUT 2 (GUITAR), and INPUT 3 (AUX) jacks, and turn the [INPUT 1 (MIC)], [INPUT 2 (GUITAR)], and [INPUT 3 (AUX)] knobs fully to the left.
- If you set the [SAMPLE RATE] switch to "96k," you cannot set the [REC MODE] button to "LOOP BACK."
   Set the [SAMPLE RATE] switch to "44.1k" or "48k."
- When recording, sound played by the computer and sound from the microphone, guitar, and audio device are mixed together. You cannot edit the recorded audio data separately.

## Usage Examples for the "LOOP BACK" Mode

- Singing with the karaoke sound that is played on a web browser or Windows Media Player, and recording the vocal and karaoke sound on the DAW software
- Inputting personal computer game sound into your software for streaming media delivery
- Using some other software package to record an Internet radio program you are listening to using a web browser

## **Troubleshooting**

If you experience problems, read this chapter first. It contains tips for solving most problems. If this chapter cannot help you solve a problem, please refer to the support section of our website. If the problem is not resolved, refer to the contact information listed at the end of this document.

Roland support website: http://www.roland.com/

## **Problems When Installing the Driver**

| Problem                                                                           | Confirmation                                                                                                    | Resolution                                                                                                    |
|-----------------------------------------------------------------------------------|----------------------------------------------------------------------------------------------------|----------------------------------------------------------------------------------------------------|
| Installer does not start                                                          | Are you attempting to install from a networked DVD-ROM drive?                                                             | You cannot install from a networked DVD-ROM drive.                                                                                                    |
|                                                                                   | Are you logged on with a user account that does not have administrator                                                    | Log on to the computer with a user account that has administrator privileges.                                                                                                    |
| Cannot install                                                                    | privileges?                                                                                                    | For details, consult the administrator for your computer system.                                                                                                    |
| Cannot Install                                                                    | Is the "Driver Signing Options" setting set to [Block]? (Windows XP)                                                      | Change the "Driver Signing Options" setting (p. 36).                                                                                                    |
|                                                                                   | Are other programs or resident programs (such as antivirus programs) running?                                             | Be sure to exit all other programs before installation.                                                                                                    |
| Warning or error<br>appears during<br>installation<br>(Windows)                   | In the "Device Manager," do you see "Other device," "Unknown device," or a device for which "?,""!," or "x" is displayed? | Reinstall the TRI-CAPTURE driver (p. 41).                                                                                                    |
|                                                                                   | Is your computer running on battery power?                                                                                | Connect the power cord to the computer.                                                                                                    |
| Installer does not exit                                                           | Other than a mouse and keyboard, are any USB devices connected?                                                           | Make sure that there are no USB devices connected to the computer (other than a mouse and keyboard) during installation.                                                                         |
|                                                                                   | Is the TRI-CAPTURE connected to a USB hub that is not connected to a power supply?                                        | Use a USB hub that connects to a power supply.                                                                                                    |
| "Found New Hardware Wizard" appears again after driver was installed (Windows XP) | Did you connect the TRI-CAPTURE to a different USB connector than the one you used when installing the driver?            | If you change the USB connector to which the TRI-<br>CAPTURE is connected, the "Found New Hardware<br>Wizard" may appear again even if the driver has<br>already been installed on the computer. |
|                                                                                   |                                                                                                    | Follow step 9 of the driver installation procedure (p. 17) and install the driver.                                                                                                    |
| Numeral such as "2-" appears at the beginning of                                  | Did you connect the TRI-CAPTURE to a different USB connector than the one you used when installing the driver?            | If you connect the TRI-CAPTURE to a different USB connector than the one you used when installing the driver, a numeral may appear with the device name.                                         |
| a device name<br>(Windows)                                                        |                                                                                                    | To have the device name appear without the numeral, connect the TRI-CAPTURE to the same USB connector used during installation, or reinstall the driver (p. 41).                                 |

# Problems When Using the TRI-CAPTURE

| Problem                                                          | Confirmation                                                                                                    | Resolution                                                                                                    |
|------------------------------------------------------------------|----------------------------------------------------------------------------------------------------|----------------------------------------------------------------------------------------------------|
|                                                                  | Is the driver installed?                                                                                                   | Install the driver (p. 14).                                                                                               |
|                                                                  | Is the REC MODE indicator off?                                                                                             | Make sure that the TRI-CAPTURE is connected to the computer correctly.                                                    |
|                                                                  | is the REC MODE indicator on?                                                                                              | If the problem is not resolved, reinstall the driver (p. 41).                                                             |
|                                                                  | Is the TRI-CAPTURE's device name displayed?                                                                                | Exit all programs that are using the TRI-CAPTURE, disconnect the TRI-CAPTURE's USB cable, and then reconnect it.          |
|                                                                  | изриуси:                                                                                                    | If the problem is not resolved, reinstall the driver (p. 41).                                                             |
|                                                                  | Is another program using the TRI-CAPTURE?                                                                                  | Exit all programs that are using the TRI-CAPTURE, disconnect the TRI-CAPTURE's USB cable, and then reconnect it.          |
| Cannot select or<br>use TRI-CAPTURE<br>device                    | TRI-CAPTURE!                                                                                                    | If the problem is not resolved, reinstall the driver (p. 41).                                                             |
|                                                                  | Did the computer enter standby<br>(suspend) mode, hibernate mode, or<br>sleep mode while the TRI-CAPTURE was<br>connected? | Exit all programs that are using the TRI-CAPTURE, disconnect the TRI-CAPTURE's USB cable, and then reconnect it.          |
|                                                                  |                                                                                                    | If the problem is not resolved, restart the computer.                                                                     |
|                                                                  | Did you disconnect and reconnect the USB cable while using the TRI-CAPTURE?                                                | Exit all programs that are using the TRI-CAPTURE, disconnect the TRI-CAPTURE's USB cable, and then reconnect it.          |
|                                                                  |                                                                                                    | If the problem is not resolved, restart the computer.                                                                     |
|                                                                  | Was the TRI-CAPTURE connected to the computer while the computer was starting up?                                          | Connect the TRI-CAPTURE after the computer has started up.                                                                |
|                                                                  |                                                                                                    | With some computers, the TRI-CAPTURE cannot be used if it is connected to the computer while the computer is starting up. |
| Cannot change<br>driver settings<br>(Windows 8/<br>Windows 7)    | Is the monitoring function of Windows enabled?                                                                             | Disable the monitoring function (p. 40).                                                                                  |
| Cannot select                                                    | Is the [SAMPLE RATE] switch set to "96k"?                                                                                  | Set the [SAMPLE RATE] switch to "44.1k" or "48k."                                                                         |
| "LOOP BACK" by<br>pressing the [REC<br>MODE] button              |                                                                                                    | When the [SAMPLE RATE] switch is set to "96k," you cannot select "LOOP BACK" by pressing the [REC MODE] button.           |
| No sound from computer's                                         | This is not a malfunction.                                                                                                 | When using the TRI-CAPTURE, no sound is heard from the computer's speakers.                                               |
| speakers                                                         | This is not a manunction.                                                                                                  | Connect headphones or audio playback system (external monitors) to the TRI-CAPTURE.                                       |
| No sound from<br>the speakers<br>connected to the<br>TRI-CAPTURE | Is the [OUTPUT MUTE] button set to "ON"?                                                                                   | Set the [OUTPUT MUTE] button to "OFF."                                                                                    |

## Troubleshooting

| Problem                                         | Confirmation                                                                                                    | Resolution                                                                                                    |
|-------------------------------------------------|----------------------------------------------------------------------------------------------------|----------------------------------------------------------------------------------------------------|
|                                                 | Can you hear sound by connecting headphones?                                                                      | If you can hear sound through headphones connected to the PHONES jack, check that you have correctly connected your audio playback system (external monitors), and adjust the volume of your equipment. |
| Sound played by                                 |                                                                                                    | If the sound in your headphones is inaudible or too soft, check the other troubleshooting items.                                                                                                    |
| your computer is<br>inaudible or too            | Is the [PHONES] knob of the TRI-<br>CAPTURE turned down?                                                          | Use the TRI-CAPTURE's [PHONES] knob to adjust the volume.                                                                                                    |
| soft                                            | Is the computer's volume setting turned down?                                                                     | Adjust the computer's volume setting (p. 39).                                                                                                    |
|                                                 | Are you using voice communication software? (Windows 8/Windows 7)                                                 | Disable automatic volume adjustment (p. 40).                                                                                                    |
|                                                 | Is the driver's audio buffer size too small?                                                                      | Increase the buffer size (p. 43).                                                                                                    |
| Computer playback sound is "doubled"            | Is the [REC MODE] button set to "LOOP<br>BACK"?                                                                   | Set the [REC MODE] button to "MIC/GUITAR" or "ALL INPUTS."                                                                                                    |
|                                                 | Are you using the correct connector?                                                                              | Connect your microphone with an XLR type plug to the XLR type connector (INPUT 1 (MIC) jack) (p. 13)                                                                                                    |
| Insufficient<br>volume from your<br>microphone  | Does the sensitivity of the microphone match the nominal input level of the TRI-CAPTURE?                          | The TRI-CAPTURE's microphone nominal input level is -60 dBu. If the sensitivity of the microphone is low, the level will be low.                                                                        |
|                                                 | Also check the contents of "The volume level of the instrument connected to input connector is too low." (p. 32)  |                                                                                                    |
|                                                 | Are you using the correct connector?                                                                              | Connect your guitar to the INPUT 2 (GUITAR) jack (p. 12).                                                                                                    |
|                                                 | Is the [Hi-Z] button set to "OFF"?                                                                                | Set the [Hi-Z] button to "ON" (p. 10).                                                                                                    |
| Insufficient<br>volume from your<br>quitar      | Is the input level too low?                                                                                       | Use the [INPUT 2 (GUITAR)] knob to adjust the input level (p. 11).                                                                                                    |
| guitar                                          | Could you be using a connection cable that contains a resistor?                                                   | Use a connection cable that does not contain a resistor.                                                                                                    |
|                                                 | Also check the contents of "The volume level of the instrument connected to input connector is too low." (p. 32). |                                                                                                    |
| The volume level of the instrument connected to | Is the input level too low?                                                                                       | Turn the [INPUT 1 (MIC)], [INPUT 2 (GUITAR)], or [INPUT 3 (AUX)] knob toward the right to increase the input level (p. 11)                                                                              |
| input connector is<br>too low                   | Could you be using a connection cable that contains a resistor?                                                   | Use a connection cable that does not contain a resistor.                                                                                                    |

| Problem                                                                                              | Confirmation                                                                      | Resolution                                                                                                    |
|----------------------------------------------------------------------------------------------------|-----------------------------------------------------------------------------------|----------------------------------------------------------------------------------------------------|
| Distorted sound<br>from a device<br>connected to the<br>input jack                                   | Is the PEAK indicator lighting up?                                                | Turn the [INPUT 1 (MIC)], [INPUT 2 (GUITAR)], or [INPUT 3 (AUX)] knob toward the left to reduce the input level (p. 11).                                          |
| Playback of<br>an instrument<br>connected to the<br>input jack of the<br>TRI-CAPTURE is<br>"doubled" | Is the [INPUT MONITOR] button set to "ON"?                                        | Set the [INPUT MONITOR] button to "OFF."  Or, set the direct monitor function of the software to off.                                                             |
| Howling occurs                                                                                       | Is the microphone near the speakers?                                              | Relocate the microphone away from the speakers.  If howling still occurs, set the [OUTPUT MUTE] button to "OFF," and listen to the sound by using the headphones. |
|                                                                                                    | Are multiple programs running?                                                    | Exit programs that are not in use.                                                                                                    |
|                                                                                                    | Is the software's audio buffer size set correctly?                                | If the software allows you to adjust the audio buffer size, change the buffer size.                                                                               |
|                                                                                                    | Is the driver's audio buffer size set correctly?                                  | Refer to the documentation for your software.  Increase the driver's audio buffer size (p. 43).                                                                   |
|                                                                                                    | Is the "Recording Margin" setting appropriate? (Mac OS X)                         | If audio drops out or if noise is heard even if you have adjusted the audio buffer size, increase the "Recording Margin" setting (p. 44).                         |
|                                                                                                    | Is the system software up to date?                                                | Run Windows Update or Microsoft Update and make sure the system software is up to date.                                                                           |
| Sound is                                                                                             | Have you used Mac OS X Software Update?                                           | Run Software Update and make sure the system software is up to date.                                                                                              |
| interrupted<br>during playback<br>or recording,                                                      | Are the drivers for the computer's internal chipset and graphics card up to date? | Update to the latest drivers, as necessary.                                                                                                    |
| sound drops out                                                                                      | Are the drivers for the computer's LAN hardware (wired and wireless) up to date?  | Install the latest LAN hardware drivers.  If the problem is not resolved, disable the LAN.                                                                        |
|                                                                                                    | Is the computer's power management setting set to economy mode?                   | Check the power management setting and make the appropriate setting (p. 37).                                                                                      |
|                                                                                                    | Is the system's "Performance" setting correct? (Windows)                          | Change the system's "Performance" settings (p. 38).                                                                                                    |
|                                                                                                    | Is the TRI-CAPTURE connected to a USB hub?                                        | Connect the TRI-CAPTURE directly to one of the computer's USB connectors.                                                                                         |
|                                                                                                    |                                                                                   | You must use the included USB cable.                                                                                                    |
|                                                                                                    | Are you using the included USB cable?                                             | Some commercially available USB cables do not meet the requirements of the USB standard, and this may prevent the TRI-CAPTURE from operating correctly.           |

## Troubleshooting

| Problem                                                                      | Confirmation                                                                                                    | Resolution                                                                                                    |
|------------------------------------------------------------------------------|----------------------------------------------------------------------------------------------------|----------------------------------------------------------------------------------------------------|
| Sound is interrupted                                                         | Is the monitoring function of Windows enabled? (Windows 8/Windows 7)                                                                                                    | Disable the monitoring function (p. 40).                                                                                                    |
| during playback<br>or recording,<br>sound drops out                          | Did you try to play back or record immediately after the computer started up or after it woke up from sleep mode?                                                                                | Wait a while before attempting playback or recording.                                                                                                    |
|                                                                              |                                                                                                    | Move as far away from the computer as possible.                                                                                                    |
|                                                                              | Is a guitar connected?                                                                                                    | If the noise decreases when you lower your guitar's volume, it may be that your guitar's pickups are being affected by noise from your computer or display.                    |
| Noise or                                                                     | Could you have left an unused microphone, guitar, or audio device connected?                                                                                                    | Disconnect the unused microphone, guitar, or audio device, and then turn the corresponding knob ([INPUT 1 (MIC)], [INPUT 2 (GUITAR)], or [INPUT 3 (AUX)]) to the left fully.   |
| distortion occurs<br>elsewhere than in<br>the playback from<br>your computer | Do you have a MIDI sound module and the TRI-CAPTURE connected to your computer with the USB cables, and have the output of the MIDI sound module connected to the input jack of the TRI-CAPTURE? | Connect the MIDI sound module and the TRI-CAPTURE to a self-powered USB hub (a USB hub that uses an AC plug).                                                                  |
|                                                                              | Have you connected the ground terminal?                                                                                                    | You may be able to solve the problem by grounding a metal component of your computer or the ground pin of your computer's AC adaptor.                                          |
|                                                                              |                                                                                                    | Also check whether there might be a device nearby that is emitting a strong electromagnetic field, such as a television or microwave oven.                                     |
| Recorded sound is too loud or too                                            | Is the input level appropriate?                                                                                                    | Use the [INPUT 1 (MIC)], [INPUT 2 (GUITAR)], or [INPUT 3 (AUX)] knob to adjust the input level. If your software has an input level adjustment, check the input level setting. |
| soft                                                                         | Does the sensitivity of the microphone match the input level of the TRI-CAPTURE?                                                                                                    | The TRI-CAPTURE's microphone input level is -60 dBu. If the sensitivity of the microphone is low, the level will be low.                                                       |
|                                                                              | Is the driver installed?                                                                                                    | Install the driver (p. 14).                                                                                                    |
| Cannot play back                                                             | Are the software's input device and output device configured?                                                                                                    | Select the TRI-CAPTURE as the input and output device (p. 21).                                                                                                    |
| or record                                                                    | Is the TRI-CAPTURE's REC MODE                                                                                                    | Make sure that the TRI-CAPTURE is connected to the computer correctly.                                                                                                    |
|                                                                              | indicator off?                                                                                                    | If the problem is not resolved, reinstall the driver (p. 41).                                                                                                    |

| Problem                                       | Confirmation                                                                                                    | Resolution                                                                                                    |
|-----------------------------------------------|----------------------------------------------------------------------------------------------------|----------------------------------------------------------------------------------------------------|
| Cannot play back<br>or record                 | Is the [SAMPLE RATE] switch set to "96k"?                                                                                  | When the [SAMPLE RATE] switch is set to "96k," the TRI-CAPTURE cannot record and play audio data simultaneously. For playback, set the [MODE] switch to "PLAY," and for recording, set the [MODE] switch to "REC." |
|                                               |                                                                                                    | Or, set the [SAMPLE RATE] switch to "44.1k" or "48k."                                                                                                    |
|                                               | Is there another program using the TRI-CAPTURE?                                                                            | Exit all programs that are using the TRI-CAPTURE, disconnect the TRI-CAPTURE's USB cable, and then reconnect it.                                                                                                   |
|                                               |                                                                                                    | If the problem is not resolved, reinstall the driver (p. 41).                                                                                                    |
|                                               | Did the computer enter standby<br>(suspend) mode, hibernate mode, or<br>sleep mode while the TRI-CAPTURE was<br>connected? | Exit all programs that are using the TRI-CAPTURE, disconnect the TRI-CAPTURE's USB cable, and then reconnect it.                                                                                                   |
|                                               |                                                                                                    | If the problem is not resolved, restart the computer.                                                                                                    |
|                                               | Did you disconnect and reconnect the USB cable while using the TRI-CAPTURE?                                                | Exit all programs that are using the TRI-CAPTURE, disconnect the TRI-CAPTURE's USB cable, and then reconnect it.                                                                                                   |
|                                               |                                                                                                    | If the problem is not resolved, restart the computer.                                                                                                    |
|                                               | Is the computer's volume setting turned down?                                                                              | Adjust the computer's volume setting (p. 39).                                                                                                    |
|                                               | Are you using voice communication software? (Windows 8/Windows 7)                                                          | Disable automatic volume adjustment (p. 40).                                                                                                    |
|                                               | Was the TRI-CAPTURE connected to the computer while the computer was starting up?                                          | Connect the TRI-CAPTURE after the computer has started up.                                                                                                    |
|                                               |                                                                                                    | With some computers, the TRI-CAPTURE cannot be used if it is connected to the computer while the computer is starting up.                                                                                          |
|                                               | Is the driver's audio buffer size too small?                                                                               | Increase the buffer size (p. 43).                                                                                                    |
|                                               | Did the computer perform a processor-<br>intensive task while you were using the<br>TRI-CAPTURE?                           | Stop playback or recording, and then try playing back or recording again.                                                                                                    |
|                                               |                                                                                                    | If the problem is not resolved, exit all programs that are using the TRI-CAPTURE, disconnect the TRI-CAPTURE's USB cable, and then reconnect it.                                                                   |
| Cannot play or<br>record 24-bit<br>audio data | Does your software support 24-bit audio data?                                                                              | Check whether your software supports playback and recording of 24-bit audio data.                                                                                                    |
|                                               | Is the software set correctly?                                                                                             | Make sure that your software is set to play and record 24-bit audio data.                                                                                                    |

## **Changing Computer Settings to Avoid Problems**

Changing these computer settings can help you avoid the problems described in "Problems When Installing the Driver" (p. 30) and "Problems When Using the TRI-CAPTURE" (p. 31).

## Driver Signing Options Setting (Windows XP)

If the "Driver Signing Options" setting is set to [Block], you cannot install the driver. Configure as follows.

 Open the "Control Panel," click [Performance and Maintenance], and then click the [System] icon.

If you have selected Classic view, double-click [System].

2. Click the [Hardware] tab, and then click [Driver Signing].

The "Driver Signing Options" dialog box will open.

- In the "Driver Signing Options" dialog box, select [Warn] or [Ignore], and then click [OK].
- 4. Click [OK] to close the "System Properties" dialog box.
- 5. Install the driver as described in "Driver Installation" (p. 14).

When you have completed the installation, return the "Driver Signing Options" setting to its original setting.

# **Power Management Settings**

If the sound is interrupted during a performance or if sounds are missing, you may be able to resolve the problem by changing the computer's power management settings.

#### (Windows 8/Windows 7/Windows Vista)

- Open the "Control Panel," click [System and Security] or [System and Maintenance], and then click [Power Options].
  - If you have selected Icon view in Windows 8/Windows 7, double-click the [Power Options] icon.
  - If you have selected Classic view in Windows Vista, double-click the [Power Options] icon.
- When "Select a power plan" appears, select [High performance].
- 3. Click [Change plan settings] next to [High performance].
  - If "High performance" is not displayed in Windows 8/Windows 7, click [Show additional plans].
- 4. Click [Change advanced power settings].
- 5. In the [Advanced settings] tab of the "Power Options" control panel, click the [+] mark next to "Hard disk," and then click the [+] mark next to "Turn off hard disk after."
- **6.** Click [Setting], click the down arrow, and then select [Never].
- 7. Click [OK] to close the "Power Options" window.
- 8. Close the "Edit plan settings" screen.

#### Windows XP

 Open the "Control Panel," click [Performance and Maintenance], and then click [Power Options].

If you have selected Classic view, double-click [Power Options].

- 2. Click the [Power Schemes] tab, and set "Power schemes" to [Always On].
- 3. Click [OK] to close "Power Options Properties."

#### Mac OS X

This setting is not available on certain versions of Mac OS X.

- 1. Open "System Preferences" and click [Energy Saver].
- 2. Click [Options].
- 3. Set "Processor Performance" to [Highest].

# System "Performance" Settings (Windows)

If the sound is interrupted during a performance or if sounds are missing, you may be able to solve the problem by changing the "Performance" setting of the system as described below.

#### (Windows 8/Windows 7/Windows Vista)

- Open the "Control Panel," click [System and Security] or [System and Maintenance], and then click [System].
  - If you have selected Icon view in Windows 8/Windows 7, double-click the [System] icon.
  - If you have selected Classic view in Windows Vista, double-click the [System] icon.
- Click [Advanced system settings] at the left.
- 3. When a User Account Control dialog box appears, click [Yes] or [Continue].

If you're asked to enter an administrator password, log on to the computer with a user account that has administrator privileges, and make the setting again.

- 4. Click [Settings] in "Performance," and click the [Advanced] tab.
- 5. Select [Background services] and click [OK].
- 6. Click [OK] to close "System Properties."

### Windows XP

- 1. Open the "Control Panel," click [Performance and Maintenance], and click [System]. If you have selected Classic view, double-click [System].
- 2. Click the [Advanced] tab, and click [Settings] in "Performance."
- 3. Click the [Advanced] tab.
- 4. Select [Background services], and click [OK].
- 5. Click [OK] to close "System Properties."

# **Setting the System Volume**

If the playback volume is too loud or too quiet, try adjusting the system volume.

#### Windows 8/Windows 7

- 1. Open the "Control Panel" and set the display mode to "Category."
- 2. Click [Hardware and Sound], and then click [Adjust system volume].
- After the volume mixer appears, select the TRI-CAPTURE's [OUT] from the "Device" pull-down menu and adjust the volume.

#### Windows Vista

1. Open the "Control Panel" and click [Hardware and Sound].

If you have selected Classic view, click [Control Panel Home] to exit Classic view.

- 2. Click [Adjust system volume] in "Sound."
- After the volume mixer appears, select the TRI-CAPTURE's [OUT] from the "Device" menu and adjust the volume.

If [Mute] is set to "On," click [Mute] to set it to "Off."

#### Windows XP

 Open the "Control Panel," click [Sounds, Speech, and Audio Devices], and then click [Sounds and Audio Devices].

If you have selected Classic view, double-click [Sounds and Audio Devices].

- 2. Click the [Audio] tab.
- 3. In the "Sound playback" area, make sure that [OUT (TRI-CAPTURE)] is selected as the "Default device," and click [Volume].
- **4.** When the volume control appears, adjust the "Wave" volume.

If the mute check box is selected, clear the check box.

#### Mac OS X

- 1. Open "System Preferences" and click [Sound].
- 2. Click the [Output] tab.
- 3. In the "Select a device for sound output" area, make sure that [TRI-CAPTURE] is selected and use the "Output volume" slider to adjust the volume.

If the mute check box is selected, clear the check box.

### **Troubleshooting**

# Voice Communication Software Settings (Windows 8/Windows 7)

If you are using voice communication software, the volume of the audio device can be adjusted automatically to suit the conversation.

Use the following procedure to disable automatic volume adjustment.

- 1. Open the "Control Panel," click [Hardware and Sound], and then click [Sound].
  - If you have selected Icon view, click [Sound].
- 2. In the [Communications] tab, set "When Windows detects communications activity" to [Do nothing].
- 3. Click [OK] to close "Sound."

# Monitoring Function Settings (Windows 8/Windows 7)

If the monitoring function of Windows is enabled, the input sound may be doubled (each sound is echoed) or feedback may be heard.

Use the following procedure to disable the monitoring function of Windows.

- Open the "Control Panel," click [Hardware and Sound], and then click [Sound].
   If you have selected Icon view, click [Sound].
- 2. In the "Recording" area, click the TRI-CAPTURE's [IN], and then click [Properties].
- 3. Click the "Listen" tab and clear the [Listen to this device] check box.
- 4. Click [OK] to close "Properties."
- 5. Click [OK] to close "Sound."

# **Reinstalling the Driver**

If you experience problems installing the driver, use the following procedure and reinstall the driver.

- Delete the TRI-CAPTURE's driver.
- 2. Install the driver again as described in "Driver Installation" (p. 14).

# Deleting the Driver

If the computer does not detect the TRI-CAPTURE correctly, use the following procedure to delete the driver, and then install the driver again as described in "Driver Installation" (p. 14).

### Windows

- 1. Start up the computer without the TRI-CAPTURE connected.
  - Disconnect all USB cables other than those for a USB keyboard and/or USB mouse (if used).
- 2. Log on to the computer with a user account that has administrator privileges.
- 3. Insert the included CD-ROM into the computer's DVD-ROM drive.
- 4. Double-click the [Uninstal] icon in the [WinDriver] folder on the included CD-ROM.
- When a confirmation screen regarding user account control appears, click [Yes] or [Continue].
- **6.** When "The installed TRI-CAPTURE driver will be uninstalled." appears, click [OK]. If other messages appear, follow the instructions on the screen.
- 7. When "Uninstallation was completed." appears, click [OK] to restart the computer.

# **Troubleshooting**

Mac OS X

1. Start up the computer without the TRI-CAPTURE connected.

Disconnect all USB cables other than those for a USB keyboard and/or USB mouse (if used).

- 2. Insert the included CD-ROM into the computer's DVD-ROM drive.
- 3. Double-click [Uninstaller] in the [MacDriver] folder on the included CD-ROM.
- 4. When "This uninstalls TRI-CAPTURE driver from this Macintosh." appears, click [Uninstall].

If other messages appear, follow the instructions on the screen.

5. When "Are you sure you want to uninstall the driver?" appears, click [OK].

The authentication dialog box or the message "Uninstaller requires that you type your password" will appear.

- **6.** Enter the password and click [OK].
- 7. When "Uninstallation is completed." appears, click [Restart] to restart the computer.

It may take some time for the computer to restart.

# **Advanced Driver Settings**

You can set the input and output audio buffer size and ASIO-related settings.

#### Windows

When using Windows 8/Windows 7, driver settings cannot be changed while the monitoring function of Windows is enabled. Disable the monitoring function (p. 40).

- 1. Exit all programs that are using the TRI-CAPTURE.
- 2. Open the "Control Panel" and set the display mode as follows.
  - Windows 8/Windows 7: Icon view
  - Windows Vista/Windows XP: Classic view
- 3. Double-click the [TRI-CAPTURE] icon.
- 4. From the "Driver" menu, select [Driver Settings].

The "TRI-CAPTURE Driver Settings" dialog box will appear.

| Setting                                | Description                                                                                                    |
|----------------------------------------|----------------------------------------------------------------------------------------------------|
| Audio Buffer Size                      | You can adjust the input and output audio buffer size.  Decrease the buffer size to decrease latency. Increase the buffer size if audio drops out.                                      |
|                                        | * After adjusting the buffer size, make sure to restart all programs that are using the TRI-CAPTURE. If using software that has an "audio device test" function, run the test function. |
| [Use ASIO Direct<br>Monitor] check box | To use the ASIO Direct Monitor function of ASIO-compatible software, select this check box.                                                                                             |
| [Show "README"]                        | You can display the online manual for the driver.                                                                                                    |

# Troubleshooting

### Mac OS X

### 1. Open "System Preferences" and click "TRI-CAPTURE."

The "Driver Settings" panel appears.

| Setting           | Description                                                                                                    |  |  |  |
|-------------------|----------------------------------------------------------------------------------------------------|--|--|--|
| Audio Buffer Size | You can adjust the driver's input and output audio buffer size.                                                                                                    |  |  |  |
|                   | Decrease the buffer size to decrease latency. Increase the buffer size if audio drops out.                                                                                                    |  |  |  |
|                   | <ul> <li>After adjusting the buffer size, make sure to restart all programs that are using the<br/>TRI-CAPTURE. If using software that has an "audio device test" function, run the test<br/>function.</li> </ul> |  |  |  |
| Recording Margin  | If audio drops out or if noise is heard, even if you have adjusted the buffer size setting in the software and adjusted the "Audio Buffer Size" as explained above, increase the recording margin setting.        |  |  |  |
| Recording Timing  | Adjust this setting if the recorded audio data is not in time.                                                                                                    |  |  |  |
|                   | * If the audio software is running, the new setting will not be applied immediately<br>when [Apply] is clicked. Quit all audio software; The new setting will be applied the<br>next time you start the software. |  |  |  |

# Main Specifications

## **USB Audio Interface: Roland TRI-CAPTURE UA-33**

|                         |                                                                       | T T                                                                       |  |  |  |
|-------------------------|-----------------------------------------------------------------------|---------------------------------------------------------------------------|--|--|--|
|                         | Record                                                                | 1 pair of stereo                                                          |  |  |  |
| Number of Audio Record/ | Record                                                                | * All inputs are mixed to 1 pair stereo on ALL INPUTS and LOOP BACK mode. |  |  |  |
| Playback Channels       | Playback                                                              | 1 pair of stereo                                                          |  |  |  |
|                         | Flayback                                                              | Full duplex (Except 96 kHz)                                               |  |  |  |
| Signal Processing       | 24 bits (linear)                                                      |                                                                           |  |  |  |
| Sampling Frequency      | 96 kHz, 48 kHz, 44.1 kHz                                              |                                                                           |  |  |  |
|                         | INPUT1 (MIC) jack -60 to -30 dBu                                      |                                                                           |  |  |  |
| Nominal Input Level     | INPUT2 (GUITAR) jack -25 dBu                                          |                                                                           |  |  |  |
|                         | INPUT3 (AUX) jacks                                                    | -10 dBu                                                                   |  |  |  |
| Nominal Output Level    | OUTPUT jacks                                                          | +4 dBu (Balance)                                                          |  |  |  |
| 5                       | -93 dBu typ.                                                          |                                                                           |  |  |  |
| Residual Noise Level    | (input terminated with 1 k ohms, Input Monitor: OFF, IHF-A, typ.)     |                                                                           |  |  |  |
| Dynamic Range           | 100 dB typ.                                                           |                                                                           |  |  |  |
| Interface               | USB                                                                   |                                                                           |  |  |  |
|                         | MIC/GUITAR                                                            |                                                                           |  |  |  |
| Rec Mode                | ALL INPUTS                                                            |                                                                           |  |  |  |
|                         | LOOP BACK (Except 96 kHz)                                             |                                                                           |  |  |  |
|                         | [INPUT1 (MIC)], [INPUT2 (GUITAR)], [INPUT3 (AUX)] knob                |                                                                           |  |  |  |
|                         | [PHONES] knob                                                         |                                                                           |  |  |  |
|                         | [PHANTOM] button                                                      |                                                                           |  |  |  |
|                         | [Hi-Z] button                                                         |                                                                           |  |  |  |
| Controller              | [REC MODE] button                                                     |                                                                           |  |  |  |
|                         | [OUTPUT MUTE] button                                                  |                                                                           |  |  |  |
|                         | [INPUT MONITOR] button                                                |                                                                           |  |  |  |
|                         | [SAMPLE RATE] switch                                                  |                                                                           |  |  |  |
|                         | [MODE] switch                                                         |                                                                           |  |  |  |
| Indicator               | PEAK indicators                                                       |                                                                           |  |  |  |
| mulcator                | SIG indicators                                                        |                                                                           |  |  |  |
|                         | INPUT1 (MIC) Jack (XLR type, balanced, phantom power DC 48 V, 10 mA)  |                                                                           |  |  |  |
|                         | * 1/4-inch phone type and plug-in powered microphone cannot connected |                                                                           |  |  |  |
|                         | INPUT2 (GUITAR) jack (1/4-inch phone type)                            |                                                                           |  |  |  |
| Connectors              | INPUT3 (AUX) jacks(L, R) (RCA phono type)                             |                                                                           |  |  |  |
|                         | OUTPUT jacks (L, R) (1/4-inch TRS phone type (balanced))              |                                                                           |  |  |  |
|                         | PHONES jack (stereo 1/4-inch phone type)                              |                                                                           |  |  |  |
|                         | USB connector (USB Type B)                                            |                                                                           |  |  |  |
| Power Supply            | Supplied from the computer via USB                                    |                                                                           |  |  |  |
| Current Draw            | 450 mA                                                                |                                                                           |  |  |  |
|                         |                                                                       |                                                                           |  |  |  |

# **Main Specifications**

| Dimensions  | 171 (W) x 134 (D) x 40 (H) mm<br>6-3/4 (W) x 5-5/16 (D) x 1-5/8 (H) inches |  |  |
|-------------|----------------------------------------------------------------------------|--|--|
| Weight      | 320 g / 12 oz. (TRI-CAPTURE unit only)                                     |  |  |
| Accessories | Owner's Manual CD-ROM USB cable                                            |  |  |
|             | Ableton Live Lite Serial Number Card                                       |  |  |

(0 dBu = 0.775 Vrms)

<sup>\*</sup> In the interest of product improvement, the specifications, and/or appearance of this unit are subject to change without prior notice.

# Index

| A                                                                                                    |
|----------------------------------------------------------------------------------------------------|
| Ableton Live Lite Serial Number Card         8           ALL INPUTS         26, 48           Audio input device         21           Audio output device         21                                           |
| В                                                                                                    |
| Bass 10                                                                                                    |
| C                                                                                                    |
| Condenser microphone                                                                                                    |
| D                                                                                                    |
| Driver         43           Delete         41           Install         14           Reinstall         41           Dynamic microphone         10, 24, 26, 28                                                 |
| G                                                                                                    |
| Guitar                                                                                                    |
| Н                                                                                                    |
| [Hi-Z] button                                                                                                    |
| 1                                                                                                    |
| INPUT 1 (MIC) jack                                                                                                    |
| L                                                                                                    |
| LOOP BACK                                                                                                    |
| M                                                                                                    |
| MIC/GUITAR         24, 48           [MODE] switch         13                                                                                                    |
| 0                                                                                                    |
| OUTPUT jack         12           Output level indicators         11           [OUTPUT MUTE] button         11                                                                                                 |
| P                                                                                                    |
| PEAK indicators         11           [PHANTOM] button         10           Phantom power         10, 13           PHONES jack         12           [PHONES] knob         12           Playing Back         22 |

| R                                                                                                    |     |
|----------------------------------------------------------------------------------------------------|-----|
| REC MODE.       23         ALL INPUTS.       26, 48         LOOP BACK.       28, 49         MIC/GUITAR       24, 48         [REC MODE] button       11         Recording       4udio device       26, 28         Computer       28         Microphone or guitar       24, 26, 28 | 3 3 |
| S                                                                                                    |     |
| [SAMPLE RATE] switch                                                                                                    |     |
| U                                                                                                    |     |
| USB connector                                                                                                    | 2   |

# **Block Diagrams for REC MODE**

For details about the REC MODE function, refer to "Recording" (p. 23).

# **MIC/GUITAR**

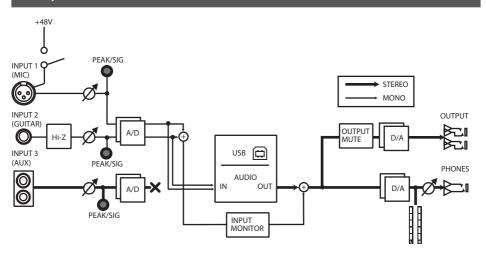

# **ALL INPUTS**

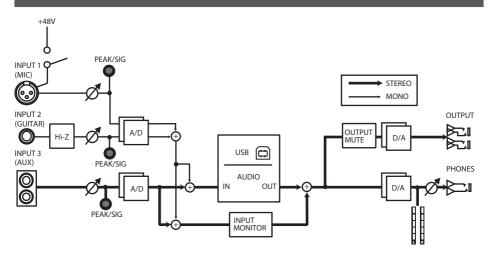

# LOOP BACK

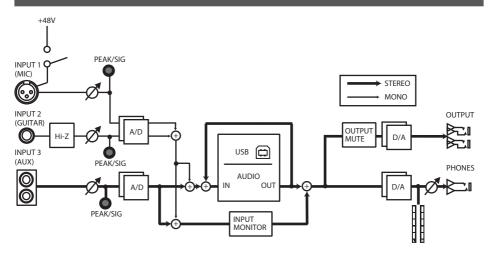

#### For EU Countries

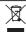

- This symbol indicates that in EU countries, this product must be collected separately from household waste, as defined in each region. Products bearing this symbol must not be discarded together with household waste.
- DE Dieses Symbol bedeutet, dass dieses Produkt in EU-Ländern getrennt vom Hausmüll gesammelt werden muss gemäß den regionalen Bestimmungen. Mit diesem Symbol gekennzeichnete Produkte dürfen nicht zusammen mit den Hausmüll entsorgt werden.
- Ce symbole indique que dans les pays de l'Union européenne, ce produit doit être collecté séparément des ordures ménagères selon les directives en vigueur dans chacun de ces pays. Les produits portant ce symbole ne doivent pas être mis au rebut avec les ordures ménagères.
- Questo simbolo indica che nei paesi della Comunità europea questo prodotto deve essere smaltito separatamente dai normali rifiuti domestici, secondo la legislazione in vigore in ciascun paese. I prodotti che riportano questo simbolo non devono essere smaltiti insieme ai rifiuti domestici. Ai sensi dell'art. 13 del D.Lgs. 25 lugllo 2005 n. 151.
- Est esímbolo indica que en los países de la Unión Europea este producto debe recogerse aparte de los residuos domésticos, tal como esté regulado en cada zona. Los productos con este símbolo no se deben depositar con los residuos domésticos.
- Este símbolo indica que nos países da UE, a recolha deste produto deverá ser feita separadamente do lixo doméstico, de acordo com os regulamentos de cada região. Os produtos que apresentem este símbolo não deverão ser eliminados juntamente com o lixo doméstico.
- Dit symbool geeft aan dat in landen van de EU dit product gescheiden van huishoudelijk afval moet worden aangeboden, zoals bepaald per gemeente of regio. Producten die van dit symbool zijn voorzien, mogen niet samen met huishoudelijk afval worden verwijderd.
- Dette symbol angiver, at i EU-lande skal dette produkt opsamles adskilt fra husholdningsaffäld, som defineret i hver enkelt region. Produkter med dette symbol må ikke smides ud sammen med husholdningsaffäld.
- Dette symbolet indikerer at produktet må behandles som spesialavfall i EU-land, iht. til retningslinjer for den enkelte regionen, og ikke kastes sammen med vanlig husholdningsavfall. Produkter som er merket med dette symbolet, må ikke kastes sammen med vanlig husholdningsavfall.

- SE Symbolen anger att i EU-länder måste den här produkten kasseras separat från hushållsavfall, i enlighet med varje regions bestämmelser. Produkter med den här symbolen får inte kasseras tillsammans med hushållsavfall.
- Tämä merkintä ilmaisee, että tuote on EU-maissa kerättävä erillään kotitalousjätteistä kunkin alueen voimassa olevien määräysten mukaisesti. Tällä merkinnällä varustettuja tuotteita ei saa hävittää kotitalousiätteiden mukana.
- HU

  Ez a szimbólum azt jelenti, hogy az Európai Unióban ezt a terméket a háztartási hulladéktól elkülönítve, az adott régióban érvényes szabályozás szerint kell gyűjteni. Az ezzel a szimbólummal ellátott termékeket nem szabad a háztartási hulladék közé dobni.
- Symbol oznacza, że zgodnie z regulacjami w odpowiednim regionie, w krajach UE produktu nie należy wyrzucać z odpadami domowymi. Produktów opatrzonych tym symbolem nie można utylizować razem z odpadami domowymi.
- Tento symbol udává, že v zemích EU musí být tento výrobek sbírán odděleně od domácího odpadu, jak je určeno pro každý region. Výrobky nesoucí tento symbol se nesmí vyhazovat spolu s domácím odpadem.
- Tento symbol vyjadruje, že v krajinách EÚ sa musí zber tohto produktu vykonávať oddelene od domového odpadu, podľa nariadení platných v konkrétnej krajine. Produkty s týmto symbolom sa nesmú vyhadzovať spolu s domovým odpadom.
- See sümbol näitab, et EL-i maades tuleb see toode olemprügist eraldi koguda, nii nagu on igas piirkonnas määratletud. Selle sümboliga märgitud tooteid ei tohi ära visata koos olmeprügiga.
- Šis simbolis rodo, kad ES šalyse šis produktas turi būti surenkamas atskirai nuo buitinių atliekų, kaip nustatyta kiekviename regione. Šiuo simboliu paženklinti produktai neturi būti išmetami kartu su buitinėmis atliekomis.
- Šis simbols norāda, ka ES valstīs šo produktu jāievāc atsevišķi no mājsaimniecības atkritumiem, kā noteikts katrā reģionā. Produktus ar šo simbolu nedrīkst izmest kopā ar mājsaimniecības atkritumiem.
- SI Ta simbol označuje, da je treba proizvod v državah EU zbirati ločeno od gospodinjskih odpadkov, tako kot je določeno v vsaki regiji. Proizvoda s tem znakom ni dovoljeno odlagati skupaj z gospodinjskimi odpadki.
- Το σύμβολο αυτό υποδηλώνει ότι στις χώρες της Ε.Ε. το συγχεχομμένο προϊόν πρέπει να συλλέγεται χωριατά από τα υπόλοπα οικακά απορομίματα, σύμφωνα με όσα προβλέπονται σε κάθε περιοχή. Τα προϊόντα που φέρουν το συγχεχομμένο σύμβολο δυν πρέπει να απορομπτονται μοζί με το ουκακά απορομματα.

- For China -

# 有关产品中所含有害物质的说明

本资料就本公司产品中所含的特定有害物质及其安全性予以说明。

本资料适用于2007年3月1日以后本公司所制造的产品。

#### 环保使用期限

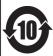

此标志适用于在中国国内销售的电子信息产品,表示环保使用期限的年数。所谓环保使用期限是指在自制造日起的规定期限内,产品中所含的有害物质不致引起环境污染,不会对人身、财产造成严重的不良影响。 环保使用期限仅在遵照产品使用说明书,正确使用产品的条件下才有效。

不当的使用,将会导致有害物质泄漏的危险。

#### 产品中有毒有害物质或元素的名称及含量

因根据现有的技术水平,还没有什么物质能够代替它。

| 部件名称           | 有毒有害物质或元素 |       |       |             |           |             |
|----------------|-----------|-------|-------|-------------|-----------|-------------|
|                | 铅(Pb)     | 汞(Hg) | 镉(Cd) | 六价铬(Cr(VI)) | 多溴联苯(PBB) | 多溴二苯醚(PBDE) |
| 外壳 (壳体)        | ×         | 0     | 0     | 0           | 0         | 0           |
| 电子部件(印刷电路板等)   | ×         | 0     | ×     | 0           | 0         | 0           |
| 附件(电源线、交流适配器等) | ×         | 0     | 0     | 0           | 0         | 0           |

- 〇:表示该有毒有害物质在该部件所有均质材料中的含量均在 SJ/T11363-2006 标准规定的限量要求以下。
- ×:表示该有毒有害物质至少在该部件的某一均质材料中的含量超出 SJ/T11363-2006 标准规定的限量要求。

-For the USA -

# **DECLARATION OF CONFORMITY Compliance Information Statement**

Model Name: UA-33

Type of Equipment : USB Audio Interface Responsible Party : Roland Corporation U.S.

Address: 5100 S. Eastern Avenue, Los Angeles, CA 90040-2938

Telephone: (323) 890-3700

-For EU Countries

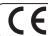

This product complies with the requirements of EMC Directive 2004/108/EC.

-For the USA

# FEDERAL COMMUNICATIONS COMMISSION RADIO FREQUENCY INTERFERENCE STATEMENT

This equipment has been tested and found to comply with the limits for a Class B digital device, pursuant to Part 15 of the FCC Rules. These limits are designed to provide reasonable protection against harmful interference in a residential installation. This equipment generates, uses, and can radiate radio frequency energy and, if not installed and used in accordance with the instructions, may cause harmful interference to radio communications. However, there is no guarantee that interference will not occur in a particular installation. If this equipment does cause harmful interference to radio or television reception, which can be determined by turning the equipment off and on, the user is encouraged to try to correct the interference by one or more of the following measures:

- Reorient or relocate the receiving antenna.
- Increase the separation between the equipment and receiver.
- Connect the equipment into an outlet on a circuit different from that to which the receiver is connected.
- Consult the dealer or an experienced radio/TV technician for help.

This device complies with Part 15 of the FCC Rules. Operation is subject to the following two conditions:

(1) this device may not cause harmful interference, and

(2) this device must accept any interference received, including interference that may cause undesired operation.

Unauthorized changes or modification to this system can void the users authority to operate this equipment. This equipment requires shielded interface cables in order to meet FCC class B Limit.

- For Canada

#### NOTICE

This Class B digital apparatus meets all requirements of the Canadian Interference-Causing Equipment Regulations.

#### **AVIS**

Cet appareil numérique de la classe B respecte toutes les exigences du Règlement sur le matériel brouilleur du Canada

For C.A. US (Proposition 65)

#### WARNING

This product contains chemicals known to cause cancer, birth defects and other reproductive harm, including lead.

#### Information

When you need repair service, call your nearest Roland Service Center or authorized Roland distributor in your country as shown below.

#### **AFRICA**

#### REUNION

MARCEL FO-YAM Sarl 25 Rue Jules Hermann, Chaudron - BP79 97 491 Ste Clotilde Cedex REUNION ISLAND

#### TEL: (0262) 218-429 SOUTH AFRICA

Paul Rothner(PTY)I td Royal Cape Park, Unit 24 Londonderry Road, Ottery 7800 Cape Town, SOUTH AFRICA TEL: (021) 799 4900

#### ASIA

#### CHINA Roland Shanghai Electronics

Co Itd 5F. No.1500 Pingliang Road

Yangpu Shanghai 200090, CHINA TEL: (021) 5580-0800 Toll Free: 4007-888-010

#### Roland Shanghai Electronics Co. Ltd. (BELLING OFFICE) 3F, Soluxe Fortune Building 63 West Dawang Road Chaoyang Beijing, CHINA TEL: (010) 5960-2565/0777

Toll Free: 4007-888-010

#### HONG KONG Tom Lee Music

11/F Silvercord Tower 1 30 Canton Rd Tsimshatsui Kowloon HONG KONG TEL: 852-2737-7688

Parsons Music Ltd. 8th Floor, Railway Plaza, 39 Chatham Road South, T.S.T, Kowloon, HONG KONG

#### TEL: 852-2333-1863 INDIA

Rivera Digitec (India) Pvt. Ltd. 411. Nirman Kendra Mahalaxmi Flats Compound Off, Dr. Edwin Moses Road, Mumbai-400011, INDIA

#### TEL: (022) 2493 9051 INDONESIA

PT. Citra Intirama Ruko Garden Shopping Arcade Unit 8 CR, Podomoro City Jl.Letjend. S.Parman Kav.28 Jakarta Barat 11470, INDONESIA TEL: (021) 5698-5519/5520

#### KAZAKHSTAN

Alatau Dybystary 141 Abylai-Khan ave, 1st floor. 050000 Almaty, KAZAKHSTAN TEL: (727) 2725477 FAX: (727) 2720730

#### KOREA

Cosmos Corporation 27, Banpo-daero, Seocho-gu, Seoul, KOREA TEL: (02) 3486-8855

#### MALAYSIA/SINGAPORE

Roland Asia Pacific Sdn. Bhd. 45-1, Block C2, Jalan PJU 1/39, Dataran Prima, 47301 Petaling Jaya, Selangor, MALAYSIA TEL: (03) 7805-3263

#### **PHILIPPINES**

G.A. Yupangco & Co. Inc. 339 Gil J. Puyat Avenue Makati, Metro Manila 1200, PHILIPPINES TEL: (02) 899 9801

### TAIWAN

ROLAND TAIWAN ENTERPRISE

CO., LTD. 9F-5, No. 112 Chung Shan North Road Sec. 2 Taipei 104 TAIWAN R.O.C. TEL: (02) 2561 3339

#### THAILAND

Theera Music Co., Ltd. 100-108 Soi Verng Nakornkasem, New Road Sumpantawong, Bangkok 10100 THAILAND TEL: (02) 224-8821

#### VIFT NAM VIET THUONG CORPORATION

386 CACH MANG THANG TAM ST. DIST.3, HO CHI MINH CITY, VIET NAM TEL: (08) 9316540

#### OCEANIA

#### AUSTRALIA/ **NEW ZEALAND Roland Corporation**

Australia Ptv.,Ltd. 38 Campbell Avenue, Dee Why West. NSW 2099, AUSTRALIA

TEL: (02) 9982 8266

For New Zealand TEL: (09) 3098 715

#### CENTRAL/LATIN **AMERICA**

Instrumentos Musicales S.A. Av.Santa Fe 2055 (1123) Buenos Aires, ARGENTINA TEL: (011) 4508-2700

#### BARBADOS

A&B Music Supplies LTD 12 Webster Industrial Park Wildey, St.Michael, BARBADOS TEL: (246) 430-1100

#### RRA7II

Roland Brasil Ltda

Parque Industrial San Jose Cotia - Sao Paulo - SP BRAZII TEL: (011) 4615 5666

Comercial Fancy II S.A. Rut.: 96.919.420-1 Nataniel Cox #739, 4th Floor Santiago - Centro, CHILE

#### TEL: (02) 384-2180

COLOMBIA CENTRO MUSICAL S.A.S. Parque Industrial del Norte

Bodega 130 GIRARDOTA - ANTIOQUIA COLOMBIA TEL: (454) 57 77 EXT 115

#### COSTA RICA JUAN Bansbach Instrumentos

Musicales Ave.1. Calle 11, Apartado 10237, San Jose, COSTA RICA TEL: 258-0211

#### CURACAO

Zeelandia Music Center Inc. Orionweg 30 Curação, Netherland Antilles

#### TEL: (305) 5926866 DOMINICAN REPUBLIC

Instrumentos Fernando Giraldez Calle Roberto Pastoriza #325 Sanchez Naco Santo Domingo DOMINICAN REPUBLIC TEL: (809) 683 0305

#### **ECUADOR**

Mas Musika Rumichaca 822 y Zaruma Guavaguil - ECUADOR TEL: (593-4) 2302364

### **EL SALVADOR**

OMNI MUSIC 75 Avenida Norte y Final Alameda Juan Pablo II. Edificio No 4010 San Salvador, EL SALVADOR TEL: 262-0788

#### **GUATEMALA**

Casa Instrumental Calzada Roosevelt 34-01.zona 11 Ciudad de Guatemala, **GUATEMALA** TEL: (502) 599-2888

#### **HONDURAS**

Almacen Pajaro Azul S.A. de C.V. BO.Paz Barahona 3 Ave.11 Calle S.O.

TEL: (504) 553-2029

#### MARTINIOUE

Musique & Son Z.J.Les Mangle 97232 Le Lamentin MARTINIOUE EWI

#### MEXICO Casa Veerkamp, s.a. de c.v.

Av. Toluca No. 323, Col. Olivai de los Padres 01780 Mexico D.F., MEXICO TFI: (55) 5668-6699

#### Falv Music

Sucursal Capu Blvd. Norte N.3213 Col. Nueva Aurora Cp.72070 Puebla, Puebla, MEXICO TEL: 01 (222) 2315567 o 97 FAX: 01 (222) 2266241

#### Gama Music S.A. de C.V. Madero Pte, 810 Colonia Centro

C.P. 64000 Monterrey, Nuevo León, MEXICO TEL: 01 (81) 8374-1640 o 8372-4097 amamusic.com

#### Morelos No. 2273

Col. Arcos Si C.P. 44120 Guadalajara, Jalisco, MEXICO TEL: 01(33) 3630-0015

#### **NICARAGUA**

Bansbach Instrumentos

Musicales Nicaragua Altamira D'Este Calle Principal de la Farmacia Sta. Avenida Cuadra al Lago.#503 Managua, NICARAGUA TEL: (505) 277-2557

#### PANAMA SUPRO MUNDIAL, S.A.

Boulevard Andrews, Albro Panama City, REP, DE PANAMA

#### PARAGUAY

WORLD MUSIC Jebai Center 2018, Centro CILIDAD DE ESTE PARAGUAY TEL: (595) 615 059

#### AUDIONET DISTRIBUCIONES MUSICALES SAC

Jr. Ramon Dagnino N°201- Jesús María DISTRITO DE JESUS MARIA LIMA PERU TEL: 9 983 47 301 - 51 433 80 83

### TRINIDAD

AMR Ltd Ground Floor Maritime Plaza TEL: (868) 638 6385

#### LIBLIGHAY

Todo Musica S.A. ancisco Acuna de Figueroa C.P.: 11.800

#### iontevideo, URUGUAY TEL: (02) 924-2335

VENEZUELA Instrumentos Musicales

#### Allegro,C.A. industrias edf.Guitai import #7 zona Industrial d Turumo Caracas, VENEZUELA TEL: (212) 244-1122

#### EUROPE

#### BELGIUM/FRANCE/ HOLLAND/ LUXEMBOURG

#### Roland Central Europe N.V Houtstraat 3, B-2260, Oevel

# (Westerlo) BELGIUM

**BOSNIA AND** HERZEGOVINA Mix-AP Music 78000 Bania Luka, Veselina BOSNIA AND HERZEGOVINA

#### TEL: 65 403 168 CROATIA

ART-CENTAR HR - 10000 Zagreb, CROATIA TEL: (1) 466 8493

#### FUROMUSIC AGENCY K. Racina 1/15 HR - 40000 CAKOVEC, CROATIA

Tel: 40-370-841 CZECH REPUBLIC

# CZECH REPUBLIC DISTRIBUTOR s.r.o

180 00 Praha 8, CZECH REP TEL: 266 312 557

#### DENMARK/ESTONIA/

LATVIA/LITHUANIA Roland Scandinavia A/S Skagerrakvej 7, DK-2150 Nordhavn, DENMARK TEL: 39166200

#### FINLAND

Roland Scandinavia As, Filial Finland 01670 Vantaa, FINLAND

#### TEL: (0) 9 68 24 020 GERMANY/AUSTRIA

**ROLAND Germany GmbH** Adam-Opel-Strasse 4, 64569 Nauheim GERMANY

#### TEL: 6152 95546-00 GREECE/CYPRUS STOLLAS S.A.

Music Sound Light 155, New National Patras 26442, GREECE TEL: 2610 435400

#### HUNGARY

Roland East Europe Ltd. 2045, Törökbálint, FSD Park 3, ép., HUNGARY TEL: (23) 511 011

### IRFLAND

Roland Ireland E2 Calmount Park, Calmount Republic of IRELAND TEL: (01) 4294444

Roland Italy S. p. A. Viale delle Industrie 8 20020 Arese, Milano, JTALY TEL: (02) 937781

### MACEDONIA

MK MJUZIK Bratstvo Edinstvo 9 2208 Lozovo, MACEDONIA TEL: 70 264 458

#### MONTENEGRO

MAX-AP P Fah 92 Przno, Kame 86000 Budva, MONTENEGRO TEL: 33 452-820

#### NORWAY Roland Scandinavia Avd. Kontor Norge

Lilleakerveien 2 Postb Lilleaker N-0216 Oslo, n 2 Postboks 95 NORWAY TEL: 2273 0074

#### POLAND

ROLAND POLSKA SP. Z O.O. ul. Katy Grodziskie 16B 03-289 Warszawa, POLAND TEL: (022) 678 9512

#### PORTUGAL

Roland Iberia SL. **Branch Office Porto** Edificio Tower Plaza

Rotunda Eng. Edgar Cardoso 23, 4400-676 Vila Nova de Gaia. TEL: (+351) 22 608 00 60

#### PORTUGAL ROMANIA

Pro Music Concept SRL 440221 Satu Mare B-dul Independentei nr. 14/a..

#### ROMANIA TEL: (0361) 807-333 RUSSIA

Roland Music LLC Dorozhnaya ul.3,korp.6 117 545 Moscow, RUSSIA TEL: (495) 981-4967

#### SERBIA

Music AP Sutjeska br. 5 XS - 24413 PALIC, SERBIA

#### TEL: (0) 24 539 395 SLOVAKIA

DAN Distribution, s.r.o. OMAN Povazská 18 SK - 940 01 Nové Zámky. SLOVAKIA TEL: (035) 6424 330

#### SPAIN

Roland Systems Group EMEA, S.L. Paseo García Faria, 33-35 08005 Barcelona, SPAIN

### TEL: 93 493 91 00

SWEDEN Roland Scandinavia A/S SWEDISH SALES OFFICE Mårbackagatan 31, 4 tr. SE-123 43 Farsta, SWEDEN

#### TEL: (0) 8 683 04 30

SWITZERI AND Roland (Switzerland) AG Landstrasse 5, Postfa CH-4452 Itingen, SWITZERLAND

### TEL: (061) 975-9987

TURKEY ZUHAL DIS TICARET A.S. Galip Dede Cad. No.33 Beyoglu, İstanbul, TURKEY TEL: (0212) 249 85 10

#### UKRAINE

EURHYTHMICS Ltd. P.O.Box: 37-a Nedecey Str. 30 UA - 89600 Mukachevo, UKRAINE

### TEL: (03131) 314-40

UNITED KINGDOM Roland (U.K.) Ltd. Atlantic Close, SWANSEA SA7 GEL LINITED KINGDOM

### MIDDLE EAST

# TEL: (01792) 702701

BAHRAIN **Moon Stores** No.1231&1249 Rumaytha Building Road 3931, Manama 339, BAHRAIN

#### TEL: 17 813 942 **FGYPT**

Al Fanny Trading Office 9, EBN Hagar Al Askalany Street, ARD F1 Golf Heliopolis TFI: (022)-417-1828

#### IRAN

MOCO INC. Jadeh Makhsous Karaj (K-9), Nakhe Zarin Ave. Jajal Street, Reza Alley No.4 Tehran 1389716791, JRAN TEL: (021)-44545370-5

#### ISRAFL

Halilit P. Greenspoon & Sons Ltd. 8 Retzif Ha'alia Hashnia St Tel-Aviv-Yafo ISRAEL TEL: (03) 6823666

#### JORDAN

MUSIC HOUSE CO. LTD. FREDDY FOR MUSIC P.O. Box 922846 Amman 11192 IORDAN TEL: (06) 5692696

#### KUWAIT EASA HUSAIN AL-YOUSIFI &

SONS CO. Al-Yousifi Service Cente P.O.Box 126 (Safat) 13002, KUWAIT TEL: 00 965 802929

#### LEBANON

Chahine S.A.L. George Zeidan St., Chahine Bldg., Achrafieh, P.O.Box: 16-5857 Roinst LERANON

### TEL: (01) 20-1441

TALENTZ CENTRE L.L.C. Malatan House No.1 Al Noor Street, Ruwi SULTANATE OF OMAN

#### TEL: 2478 3443 QATAR AL-EMADITRADING &

CONTRACTING CO. O. Box 62, Doha, QATAR

#### TEL: 4423-554 SAUDI ARABIA

Adawliah Universal Electronics APL Behind Pizza Inr Prince Turkey Street Adawliah Building, PO BOX 2154 Al Khobar 31952,

#### SAUDI ARABIA TEL: (03) 8643601

Technical Light & Sound Center PO Box 13520 Blda No.49 Khaled Abn Alwalid St. Damascus, SYRIA

#### TEL: (011) 223-5384

Dubai, U.A.E.

ΠAF Adawliah Universal Electronics APL Omar bin alkhattab street, fish round about, nayef area, deira,

### TEL: (04) 2340442

### **NORTH AMERICA**

CANADA Roland Canada Ltd. (Head Office) 5480 Parkwood Way Richmond

#### B. C., V6V 2M4, CANADA TEL: (604) 270 6626

Roland Canada Ltd (Toronto Office) 170 Admiral Boule Mississauga On L5T 2N6, CANADA

#### TEL: (905) 362 9707

Roland Corporation U.S. 5100 S. Eastern Avenu Los Angeles, CA 90040-2938 TEL: (323) 890 3700

As of Nov. 1, 2013 (ROLAND)

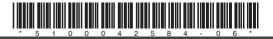